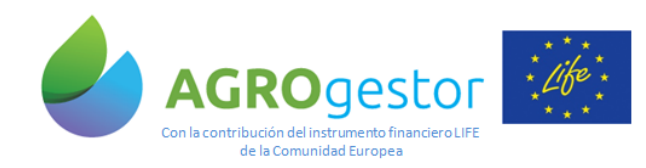

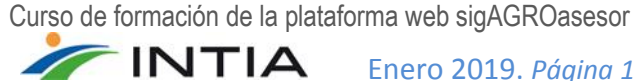

# Curso de formación de la plataforma web sigAGROasesor. Formación de Agricultores

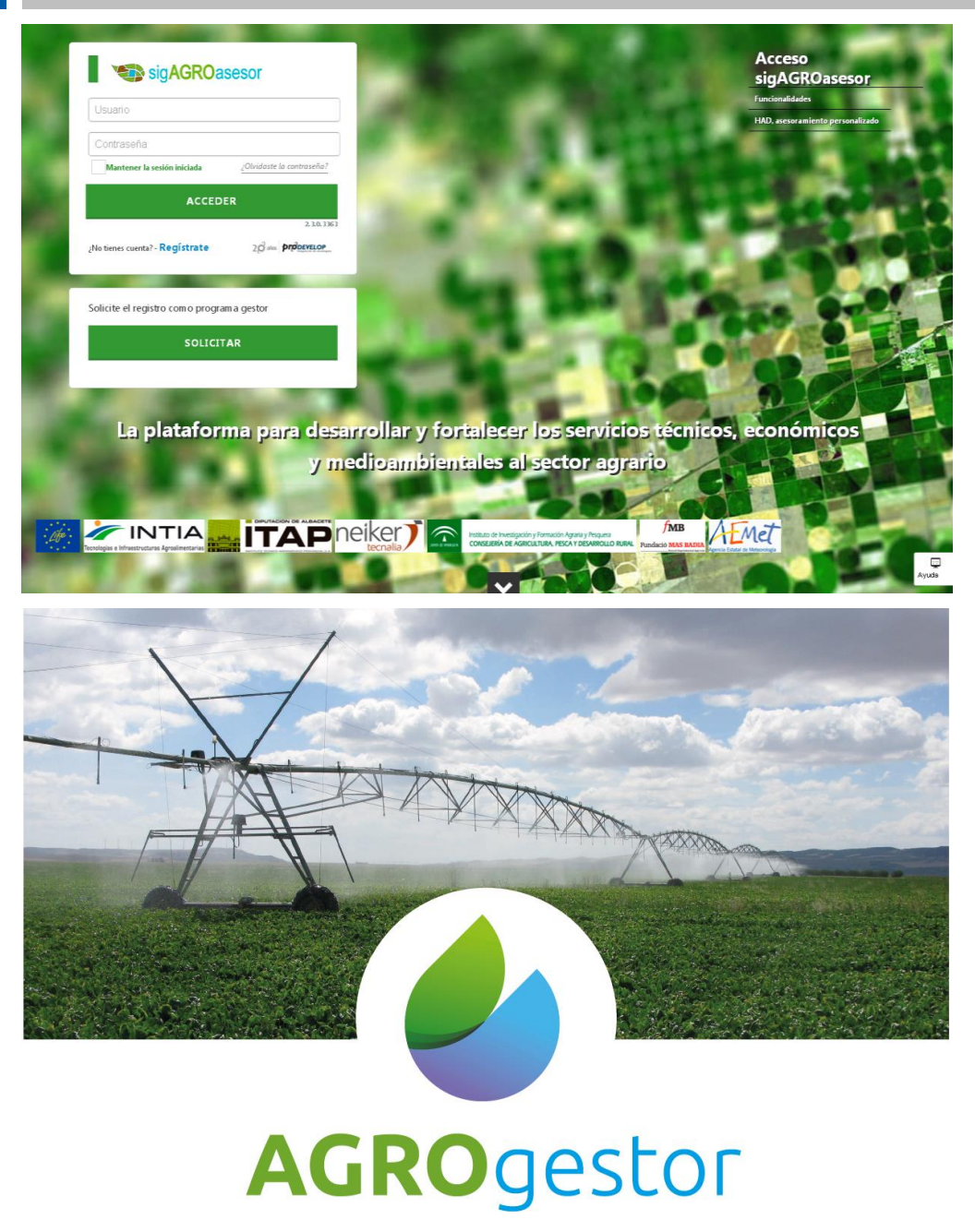

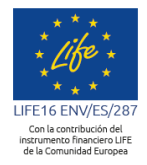

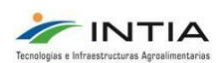

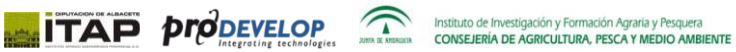

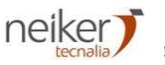

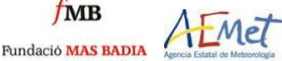

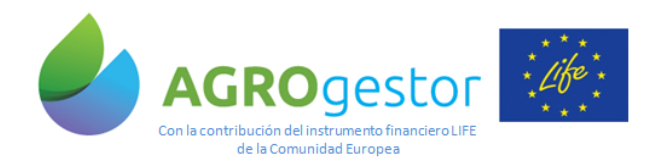

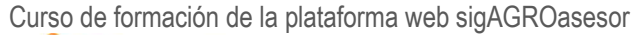

 $f_{MB}$ 

Fundació MAS BADIA

neiker)

AEMET

Enero 2019. *Página 2*

# **ATENCIÓN AL USUARIO**

Ante cualquier duda, no dude en contactar con nosotros en: [aarmesto@intiasa.es](mailto:aarmesto@intiasa.es) amarruedo@intiasa.es

# **ACCESO E INFORMACIÓN**

Dirección de acceso a la plataforma sigAGROasesor: [http://agroasesor.prodevelop.es](http://agroasesor.prodevelop.es/) Web del PROYECTO:

AGROgestor[: https://www.agrogestor.es/](https://www.agrogestor.es/) sigAGROasesor:<http://agroasesor.es/>

**Manual de información**: descarga en la web del proyecto <http://www.agroasesor.es/es/plataforma-sigagroasesor.html>

# 1. INTRODUCCIÓN A LA PLATAFORMA

- Más información del contenido general para una aproximación a la plataforma: página 6 en el Manual de información.
- Diseño plataforma V3: página 19 en el Manual de información.

La arquitectura de la plataforma se muestra gráficamente a continuación:

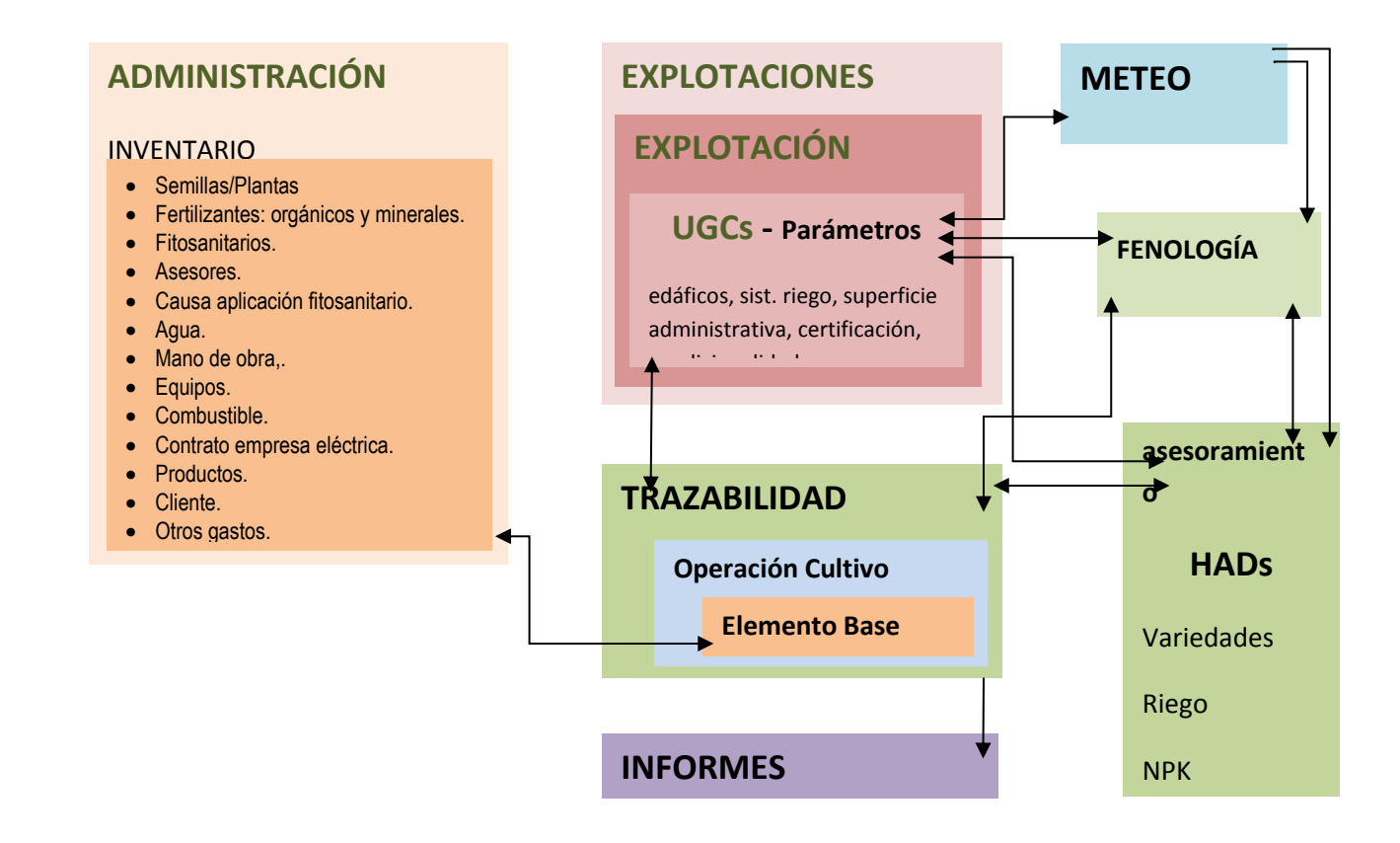

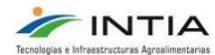

**ITAP proDEVELOP** 

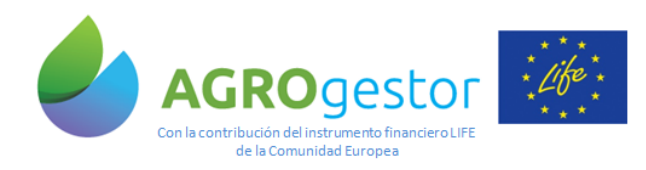

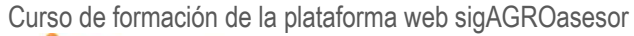

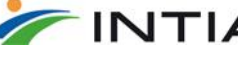

# 2. REGISTRO DE USUARIO

El acceso a la plataforma se realiza tras la solicitud de acceso y la aceptación en un Programa Gestor de la ccaa.

Cada agricultor dispone de un código de usuario y una clave que tras acceder a la plataforma puede ser modificada.

La plataforma se gestiona on-line y actualmente está optimizada para el navegador sólo en Chrome a través de PC o tabletas de más de 10 pulgadas

La entrada se realiza a través de la dirección: <http://agroasesor.prodevelop.es/>

Notas clave a tener en cuenta en las funcionalidades de la plataforma:

- La plataforma permite trabajar sobre parcelas agrícolas (UGC), que pueden contener varios recintos SIGPAC y pueden ser enteros o partes de recintos. Para cada recinto SIGPAC se puede realizar un registro administrativo para varios titulares PAC, asignándoles superficies que en total sumen la superficie ocupada por ese recinto en la UGC.
- En la última versión de sigAGROasesor podemos por tanto gestionar UGCs con varios titulares PAC, ya que podemos cambiar en cada recinto la superficie declarada por titular, que se trasladará al cuaderno de explotación.
- Se puede emitir un informe en Excel de todas las actuaciones por parcela agrícola, y se puede emitir un informe con los recintos SIGPAC de cada parcela agrícola (combinando ambos se obtienen todos los datos que se registran en trazabilidad y son consultables por recintos catastrales, cultivos, agricultores, titulares de explotación….) ambos informes pueden consultarse de una o de varias explotaciones.
- El cuaderno de transacciones se consulta para cada aplicador, y se mantiene si en el inventario de cada agricultor se registran las compras de productos fitosanitarios por campaña.
- Cada ATP (agricultor) tiene un usuario clave y el inventario es propio de cada ATP, que es común para todas las explotaciones que gestiona ese ATP.

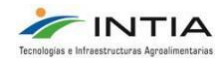

**ITAP proDEVELOP** 

 $\sum$ 

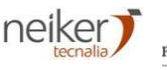

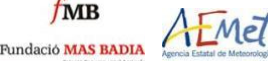

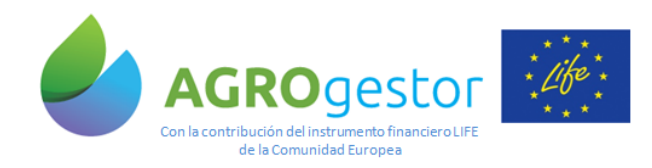

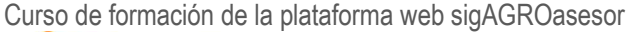

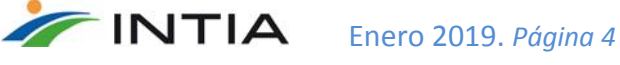

# **3. GESTIÓN EXPLOTACIÓN**

Menú explotaciones (página 21 manual)

#### **3.1 DATOS ADMINISTRATIVOS DE LAS EXPLOTACIONES**

Revisión del cuadro de convecciones

Cada explotación=declaración PAC.

### **3.2 OBTENCIÓN Y EDICIÓN UGC**

- Obtención desde *Visor*.
- Edición gráfica de la UGC obtenida.
- Obtención desde *Buscador*.

#### **EJERCICIO 1**.

**1-**Búsqueda y obtención de la siguiente UGC:

**Provincia**: Navarra, **Municipio**: Berrioplano, **Polígono**: 11, **Parcela**: 122, **Recinto**: 1 **Provincia**: Navarra, **Municipio**: Berrioplano, **Polígono**: 11, **Parcela**: 120, **Recinto**: 1 **Explotación:** el usuario elige una de las que tiene dadas de alta **Sistema de riego**: Sin sistema de riego **Programa gestor**: el usuario elige el programa gestor al que está dado de alta **Parámetros UGC.** Observar que parámetros se han adquirido a través de los mapas cargados en la aplicación.

**2-**Búsqueda y obtención de la parcela agrícola de la imagen (en verde) con la herramienta OBTENER UGC desde el visor (varios recintos sigpac).

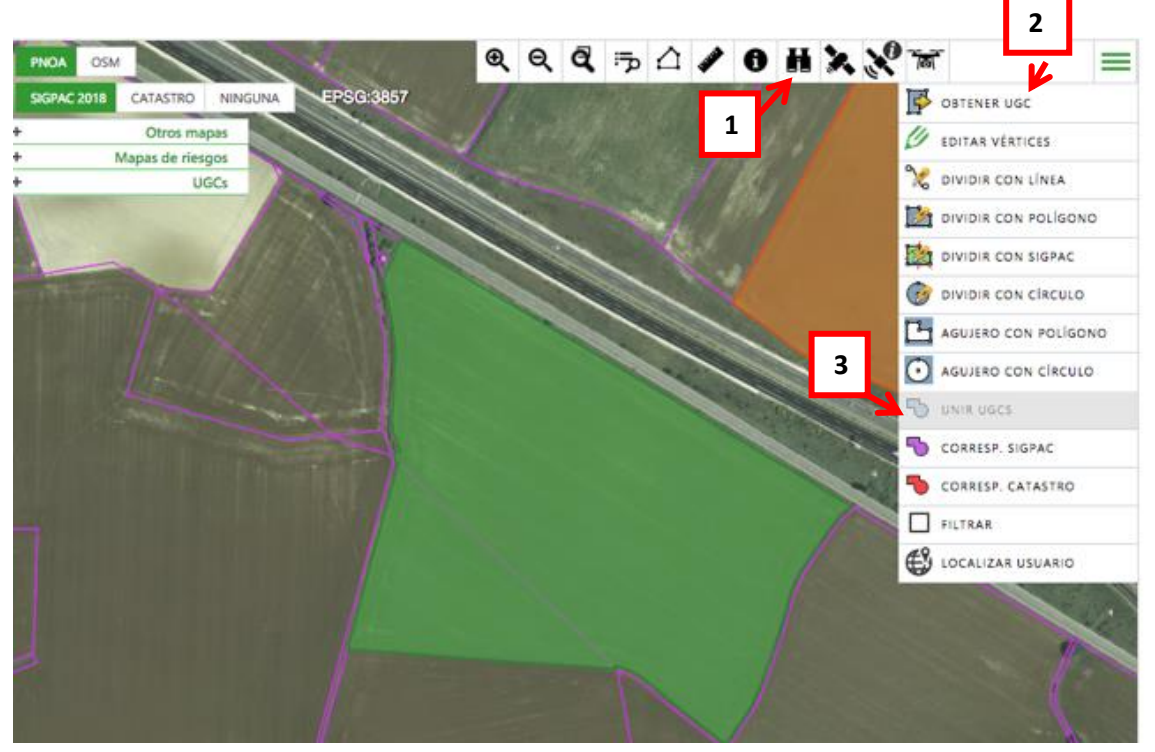

**3-**Utilizar la herramienta de edición UNIR UGCS para formar una sola parcela agrícola.

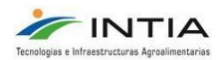

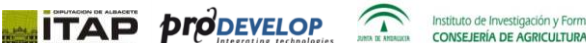

**CONSEJERÍA DE AGRICULTURA, PESCA Y MEDIO AMBIENTE** 

 $f_{MB}$ 

Fundació MAS BADIA

neiker

Timel

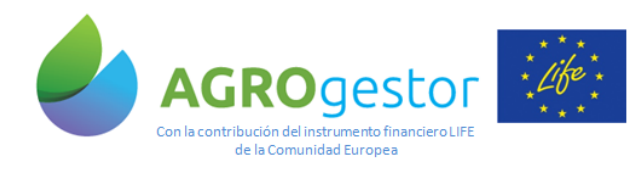

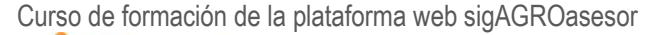

**4-**Cambiar el nombre de la UGC: PRUEBA UNIÓN

#### **5-**Cambiar a sistema de riego en aspersión

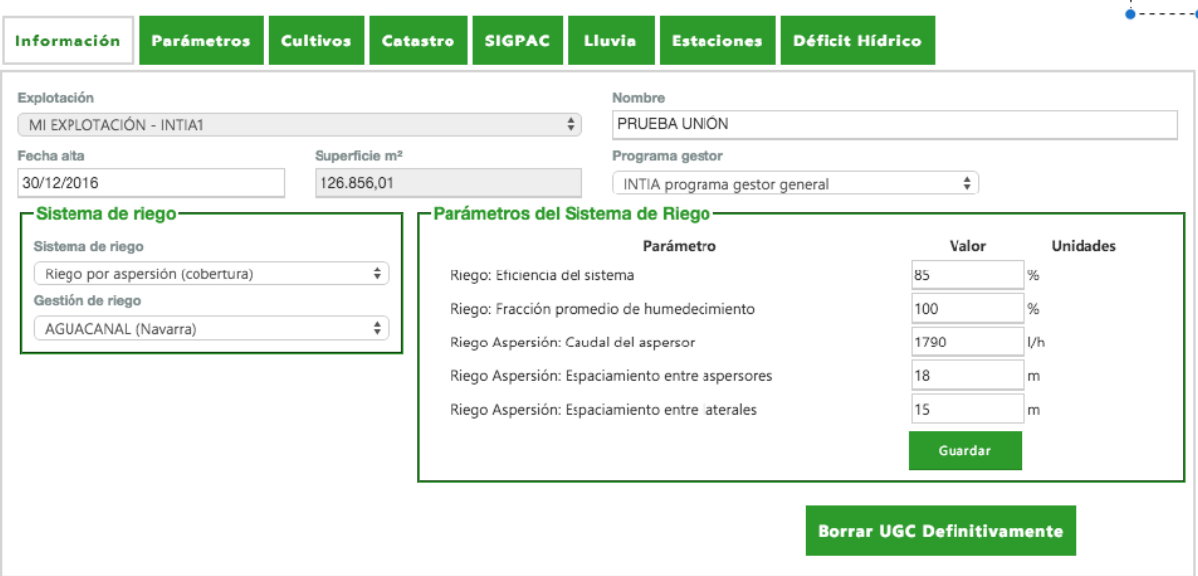

#### **TAREA 1**.

#### **1-Búsqueda y obtención de la siguiente UGC:**

**Provincia**: Navarra, **Municipio**: Cizur, **Polígono**: 9, **Parcela**: 95, **Recinto**: 1

**Explotación:** La creada en el curso para el usuario

**Sistema de riego**: Sin sistema de riego

**Programa gestor**: El creado en el curso para el usuario

Dar el siguiente nombre a la UGC obtenida: Gendulain

**2-Mapa de suelos Navarra1:25000:** escribir los cuatro tipos de textura USDA, que según el mapa de suelos están presentes en la parcela obtenida:

- **Textura USDA:** Franco arcillo limosa
- **Textura USDA:** Arcillo limosa
- **Textura USDA:** Variada
- **Textura USDA:** Arcillosa

![](_page_4_Picture_19.jpeg)

![](_page_4_Picture_20.jpeg)

![](_page_4_Picture_22.jpeg)

![](_page_4_Picture_23.jpeg)

![](_page_5_Picture_0.jpeg)

![](_page_5_Picture_2.jpeg)

**3-Parámetros UGC.** Observar que parámetros se han adquirido a través de los mapas cargados en la aplicación. Completar los siguientes datos:

- **Textura USDA**: Franco arcillo limosa
- **Análisis suelo PK: unidades de P:** 19,387

4-Utilizar la herramienta de edición Dividir con línea para cortar la parcela en dos parcelas.

# **3.2 ADMINISTRACIÓN. INVENTARIO DE LA EXPLOTACIÓN**

Demostración de los contenidos y formularios.

Completar datos de Clientes, Proveedores y asesores (si no son técnicos de INTIA)

**EJERCICIO 2**. Dar de alta en el *Inventario* de la explotación los siguientes elementos base:

 **Semillas/Plantas Variedad**: MARCOPOLO **Categoría**: R2 **Fitosanitarios**: TEBUCONAZOL

 **Fitosanitario Clase**: Herbicida **Fitosanitario**: AXIAL PRO **Precio:** 60 €/l **IMPORTANTE: Cantidad/proveedor/campaña**

**Clase**: Herbicida **Fitosanitario**: HERBENURON **Precio:** 0.55 €/g **IMPORTANTE: Cantidad/proveedor/campaña**

 **Fertilizante mineral (dos ejemplos) Nombre**: Mi blending (15-35-9) **Nombre**: Urea (46%)

- **Equipos:** 
	- o **Tracción:** Tractor class (Tractor 4RM 130-180 CV)
	- o **Apero:** Pulverizador (Pulverizador > 1500 litros)
	- o **Equipo: Nombre**: Tractor class + pulverizador **Equipo original**: Pulverizador > 1500 litros + Tractor 4RM 130-180 CV
	- o **Crear otros dos equipos: Nombre**: Sembradora **Nombre**: Cosechadora

![](_page_5_Picture_21.jpeg)

![](_page_5_Picture_22.jpeg)

![](_page_5_Picture_24.jpeg)

![](_page_5_Picture_25.jpeg)

![](_page_6_Picture_0.jpeg)

![](_page_6_Picture_2.jpeg)

 **Mano de Obra Nombre**: operario1

**IMPORTANTE: Hay que especificar si el operario es titular de alguna explotación que gestiona el usuario. Esto es importante para el Cuaderno de Transacciones.** 

# **3.3 INTRODUCIR ACTUACIONES EN UNA PARCELA.**

**Trazabilidad/Cultivos en campaña Trazabilidad/Iniciar nueva campaña Trazabilidad/Iniciar nuevo cultivo en la misma campaña**  $\circledR$ Trazabilidad <sup>o</sup> Herramientas <sup>o</sup> Informes <sup>o</sup> DUAL TABLA MAPA Cultiv s en Campaña Iniciar Nueva Campaña  $=$ Nuevo Cultivo en la Misma Campañ  $\mathbf{F}$ Otros mapas U Mapas de riesgos X UGCs

#### **EJERCICIO 3.**

- **Comenzar una nueva campaña:** alta de cultivos en cada parcela **Parcela 1 y Parcela 2:** Siembra trigo 15/10/2018 **Parcela 3 y Parcela 4:** siembra de de cebada 22/10/2018
- **Revisar la fenología del cultivo:** revisar previsiones estados. Observar que estado se estima para el espigado.
- **Completar la Operación de Cultivo en Parcela 1 y Parcela 2** : *Siembra*-inicio cultivo

**Nombre**: Siembra

**Fecha**: 15/10/2018

**Elementos Base**:

- **Semillas/plantas**:
	- o MARCOPOLO
	- o Dosis: 210 kg/ha
- **Mano de Obra**:
	- o Operario 1
	- o Dosis: 0,25 h/ha
- **Equipo**:
	- o Sembradora de cereal
	- o Dosis: 0,25 h/ha
- **Completar la Operación de Cultivo en Parcela 1 y Parcela 2**: *Aplicación de Fertilizantes*.

**Nombre**: Abonado de cobertera **Fecha**: 20/02/2018 **Elementos Base**:

- **Fertilizante mineral**:
	- o Urea (46%)

![](_page_6_Picture_28.jpeg)

![](_page_6_Picture_29.jpeg)

![](_page_6_Picture_31.jpeg)

![](_page_6_Picture_32.jpeg)

![](_page_7_Picture_0.jpeg)

![](_page_7_Picture_1.jpeg)

![](_page_7_Picture_2.jpeg)

- o Dosis: 200 kg/ha
- **Mano de Obra**:
	- o Operario1
	- o Dosis: 0,15 h/ha
- **Equipo**:
	- o Abonadora Amazone
	- o Dosis: 0,1 h/ha
- **Completar la Operación de Cultivo en Parcela 1 y Parcela 2**: *Aplicación de Fitosanitarios*

**Nombre:** herbicida **Fecha:** 9/01/2019 **Elementos Base:**

- **Fitosanitario**:
	- o Herbicida: AXIAL PRO
	- o Dosis: 1 l/ha
	- o Herbicida: HERBENURON
	- o Dosis: 20 g/ha
- **Equipo**:
	- o Tractor class + pulverizador
	- o Dosis: 0,15 h/ha
- **Mano de Obra**:
	- o Operario 1
	- o Dosis: 0,15 h/ha
- **Crear plantillas de las dos operaciones de cultivo anteriores**
- **Utilizar una plantilla para crear una nueva operación de cultivo de fitosanitario**

**TAREA 3.** Dar de alta actuación de recolección **en Parcela 1 y Parcela 2**:

**Nombre**: Recolección **Fecha**: 03/07/2019 **Elementos Base**:

- **Mano de Obra**:
	- o Operario 1
	- o Dosis: 0,5 h/ha
- **Equipo**:
	- o Cosechadora
	- o Dosis: 0,4 h/ha
- **Producción**:
	- o Grano trigo
	- o Dosis: 5500 kg/ha
	- o Humedad (ver datos complementarios)
	- o Peso específico

![](_page_7_Picture_39.jpeg)

![](_page_7_Picture_40.jpeg)

![](_page_7_Picture_42.jpeg)

![](_page_7_Picture_43.jpeg)

![](_page_8_Picture_0.jpeg)

Enero 2019. *Página 9*

# **3.4 GESTIÓN ADMINISTRATIVA**

Mediante esta funcionalidad se controla a nivel de recintos la declaración PAC por titular

![](_page_8_Picture_49.jpeg)

Rb el menú de Gestión administrativa se puede gestionar los titulares de los recintos sigpac, cambiar la superficie declarada de un recinto, y añadir nuevos titulares a recintos compartidos

![](_page_8_Picture_50.jpeg)

![](_page_8_Picture_9.jpeg)

![](_page_8_Picture_12.jpeg)

![](_page_9_Picture_0.jpeg)

# **3.5 INFORMES**

- **Cuaderno de explotación**. Emitido por campaña y explotación en formato *.pdf*.
- **Resumen de actuaciones**. Emitido por campaña, para una explotación o una UGC y en formato *pdf.* o *cvs.* (*Excel*).
- **Resumen PAC**. Emitido por campaña, para una explotación o una UGC y en formato *pdf.* o *cvs.* (*Excel*).
- **Resumen producción**. Emitido por campaña, para una explotación o una UGC y en formato *pdf.* o *cvs.* (*Excel*).
- **Registro de Transacciones**: Se emite por operario

**TAREA 4.** Guardar una copia de cada uno de los informes que permite la aplicación (4 informes)

# **3.6 HAD CLASIFICACIÓN**

Se accede a la HAD Clasificación desde el desplegable de Herramientas. Esta herramienta clasifica las parcelas (UGCs) en función de la información procedente de imágenes teledetección satelital:

**Paso 1:** Seleccionarse las UGCs que queremos clasificar desde el mapa o desde un listado de UGCs.

![](_page_9_Figure_14.jpeg)

![](_page_9_Picture_15.jpeg)

**ITAP proDEVELOP** 

![](_page_9_Picture_17.jpeg)

![](_page_9_Picture_18.jpeg)

![](_page_10_Picture_0.jpeg)

![](_page_10_Picture_1.jpeg)

![](_page_10_Picture_131.jpeg)

**Paso 2:** Selección de parámetros de la clasificación:

**Modelos de referencia:** Seleccionamos el tipo de modelo de referencia que se va a usar para seleccionar las UGCs.

- Automático por series frecuenciales
- Por UGC de referencia

**ITAP proDEVELOP** 

- Media de valores cuartil más favorable
- Por valor editable

**Índice:** Seleccionamos los valores de qué índice se van a utilizar para la selección de UGCs.

- **NDVI** (Índice de Vegetación de Diferencia Normalizada): es un índice de vegetación que nos da información sobre la cantidad, calidad y desarrollo de la vegetación. Es el más utilizado.
- SAVI (Índice de Vegetación Ajustado al Suelo): Trata de corregir el efecto del suelo o factores externos en el valor del NDVI. Por ejemplo en zonas con poca vegetación y áridas.
- SWIR (Infrarrojo de onda corta) que proporciona información sobre contenido de humedad de la vegetación.
- MTCI (Índice de clorofila terrestre MERIS): es un índice de vegetación que nos proporciona información sobre el desarrollo vegetativo de un cultivo.

![](_page_10_Picture_16.jpeg)

![](_page_10_Picture_17.jpeg)

 $\sum$ 

![](_page_10_Picture_18.jpeg)

![](_page_10_Picture_19.jpeg)

![](_page_11_Picture_0.jpeg)

![](_page_11_Picture_1.jpeg)

![](_page_11_Picture_95.jpeg)

LIMPIAR SELECCIÓN << ANTERIOR CALCULAR

**Fecha:** Seleccionamos una fecha en la que sabemos que no ha habido nubes.

Una vez hemos seleccionado todos los parámetros para la selección de UGCs clicamos en CALCULAR.

**Paso 3:** Resultados

 $\overline{\phantom{a}}$ INTIA

Los resultados se pueden ver como valores o en el mapa:

![](_page_11_Picture_10.jpeg)

![](_page_12_Picture_0.jpeg)

![](_page_12_Picture_1.jpeg)

![](_page_12_Figure_4.jpeg)

Las UGCs aparecen clasificadas por el valor de NDVI, cada una con el color correspondiente a la clase correspndiente. Las UGCs con valores más altos de NDVI se identifican con el color azul y las parcelas con valores de NDVI más bajos se identifican con el color rojo.

# **3.7 HAD CLASIFICAR UGC POR ÍNDICE**

**ITAP proDEVELOP** 

Se accede a la "HAD clasificar UGC por índice" desde el desplegable de Herramientas. Esta herramienta calcula valores de diferentes índices (NDVI, SAVI, SWAR y MTCI) dentro de la UGC y clasifica los valores de los índices en 4 grupos (4 cuartiles).

![](_page_12_Figure_8.jpeg)

**Paso 1:** Seleccionar una UGC desde el mapa o desde un listado de UGCs.

 $\sum$ 

![](_page_12_Picture_10.jpeg)

![](_page_12_Picture_11.jpeg)

![](_page_12_Picture_12.jpeg)

![](_page_12_Picture_13.jpeg)

![](_page_12_Picture_14.jpeg)

![](_page_13_Picture_0.jpeg)

Enero 2019. *Página 14*

![](_page_13_Picture_72.jpeg)

**Paso 2** Selección de parámetros de la clasificación

**Fecha:** Seleccionar una fecha sin nubes**.**

**Índice:** Los mismo índices que en la herramienta de clasificación: NDVI, SAVI, SWIR, MTCI. El más usado es el NDVI.

![](_page_13_Picture_73.jpeg)

# **Paso 3:** Resultados

**ITAP properties** 

Los resultados se pueden visualizar por valores o en mapa. En el mapa, a los valores situados en cada cuartil se les asigna un color. En este ejemplo, la zona con más desarrollo vegetativo se corresponde con el color rosa claro y las zonas con menor desarrollo vegetativo con el color rojo.

![](_page_13_Picture_11.jpeg)

![](_page_13_Picture_12.jpeg)

 $f_{MB}$ 

Fundació MAS BADIA

neiker

AEMET

![](_page_14_Picture_0.jpeg)

![](_page_14_Picture_1.jpeg)

![](_page_14_Figure_4.jpeg)

![](_page_14_Picture_5.jpeg)

![](_page_14_Picture_6.jpeg)

![](_page_14_Picture_8.jpeg)

![](_page_15_Picture_0.jpeg)

# **3.8 CUADERNO DE TRANSACCIONES**

El registro de transacciones se refiere sólo a operaciones de cultivo de fitosanitarios.

![](_page_15_Picture_6.jpeg)

Para un titular de explotación se trata de registrar las actuaciones fitosanitarias que realiza fuera de su explotación, incorporando elementos de Adquisición (Ad), suministro (Sum) o tratamiento (Tra), de los que hay que registrar la cantidad y quien se lo suministra, compra o contrata (nombre dirección y nif).

#### **Casos posibles:**

1. Si un titular de explotación realiza todas sus operaciones de cultivo de fitosanitarios sólo en parcelas de las que es titular, o no realiza operaciones de cultivo como operario de mano de obra, **No necesita completar el cuaderno de transacciones.** 

2. Si un titular de explotación realiza operaciones de cultivo de fitosanitarios con mano de obra propia que es el mismo titular de explotación, en parcelas de otras explotaciones. **Si necesita completar el cuaderno de transacciones.** 

3. Si queremos registrar las operaciones de cultivo de fitosanitarios de un operario que no es titular de explotación.

**¡Es importante rellenar información en la pestaña de compras de precio, cantidad, proveedor y campaña en el inventario de fitosanitarios!**

![](_page_15_Picture_120.jpeg)

![](_page_15_Picture_14.jpeg)

**ITAP proDEVELOP** 

![](_page_15_Picture_15.jpeg)

![](_page_15_Picture_17.jpeg)

![](_page_15_Picture_18.jpeg)